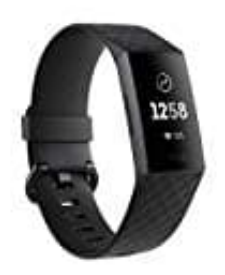

**Fitbit Charge 3**

**Ziffernblatt ändern - Alte Version!**

1. Tippe im Dashboard der Fitbit-App auf das Kontosymbol. Dein Gerät muss sich in der Nähe befinden.

## Bedienungsameitung24.de

- 2. Tippe auf **Ziffernblätter → Alle Uhren**.
- 3. Durchsuche die verfügbaren Ziffernblätter. Tippe auf das gewünschte Ziffernblatt und tippe auf **Wählen**, um es zu installieren.
- 4. Synchronisiere dein Gerät, um die Änderungen zu speichern.